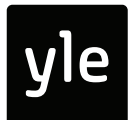

## NÄIN LUET JA LÄHETÄT GMAIL-SÄHKÖPOSTIA TIETOKONEELLA

- Kirjoita käyttämäsi internet-selaimen (Internet Explorer, Edge, Safari, Opera jne) yläpalkkiin gmail.com. 1.
- Ilmestyy Gmailin aloitussivu. Valitse oikeasta yläkulmasta *KIRJAUDU SISÄÄN.* Kirjaudu tilillesi kirjoittamalla sähköpostiosoitteesi. Seuraavaksi täytä salasanasi. 2.
- Postilaatikkosi aukeaa. Näet uudet saapuneet viestit ylimpänä tai eri sävyisenä. 3.
- 4 A. Jos haluat **vastata tulleeseen viestiin**: Avaa viesti. Alimmaksi ilmestyy laatikko, jossa lukee hailakalla **Vastaa** tai **lähetä edelleen** klikkaamalla tätä. Klikkaa sanaa **Vastaa**.
- 4 B. Jos haluat **lähettää kokonaan uuden viestin:** Klikkaa vasemman yläkulman neliötä. Ilmestyy uuden viestin laatikko Kirjoita kenttään **vast. ott.** viestin saajan sähköpostiosoite.

**KIRJOITA**

- Jos haluat lisätä useita vastaanottajia, kirjoita heidänkin sähköpostisoitteensa kenttään *vast.ott.*  Erota osoitteet pilkulla. 5.
- Kirjoita viestisi **Aihe**. Ole selkeä, esim. "Tapaaminen huomenna klo 18". 6.
- Klikkaa tyhjää viestilaatikkoa. Kursori eli vilkkuva pystyviiva ilmestyy tänne. Nyt voit kirjoittaa! 7.
- Kun olet valmis, klikkaa vasemmassa alakulmassa  $\vert$  LÄHETÄ  $\vert$ . Sinne meni! 8.

**LÄHETÄ**

Jos et ole omalla koneellasi, muista kirjautua ulos: 9.

> Klikkaa oikean ylälaidan palloa, jossa on nimesi ensimmäinen kirjain – tai valokuvasi, jos olet sellaisen tilillesi asettanut. Valitse **Kirjaudu ulos. A**

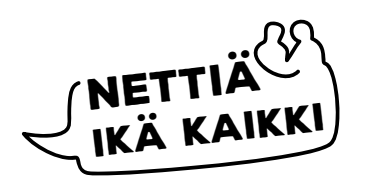

Opi lisää: yle.fi/digitreenit